## **Anleitung Online-Ticketkauf mit Cinewil-Karte, Kreditkarte oder Twint**

1. Beim gewünschten Film auf Spielzeit klicken

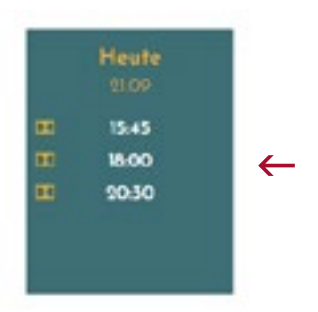

2. Richtige Ticketkategorie und Anzahl Plätze über das Pluszeichen wählen. Cinewil Karten-Felder nur für Karteninhaber.

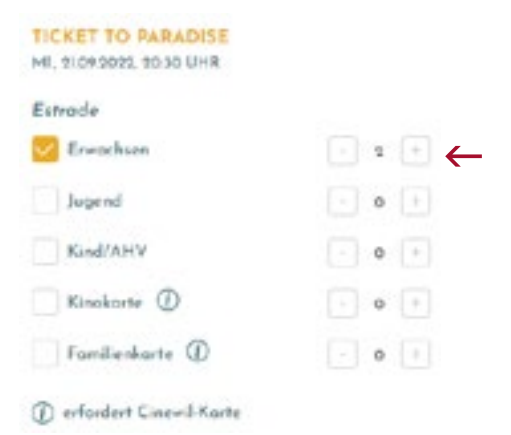

3. Durch Klick in den Saalplan die gewünschten Plätze auswählen.

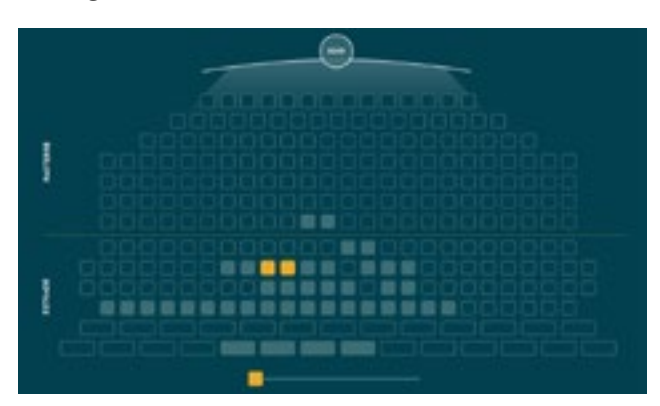

## 4. "Weiter" drücken

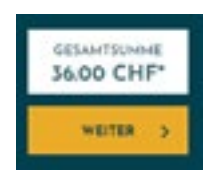

5. "Login" (Bestehende Kunden) "Neues Konto erstellen" (Neukunden)

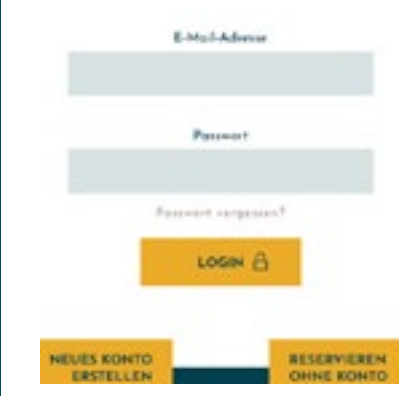

## 6. "Weiter" drücken

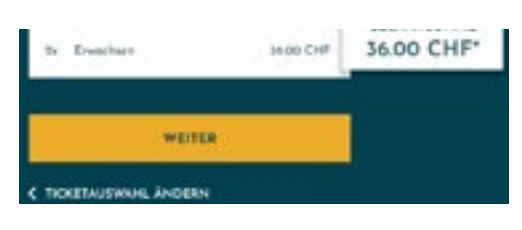

7. Bei Bezahlung mit Cinewil-Karte die Karte auswählen und dann "Jetzt mit Cinewil Karte zahlen" anklicken. Bei Zahlung mit Kreditkarte oder Twint direkt zu "Jetzt bezahlen\*" gehen.

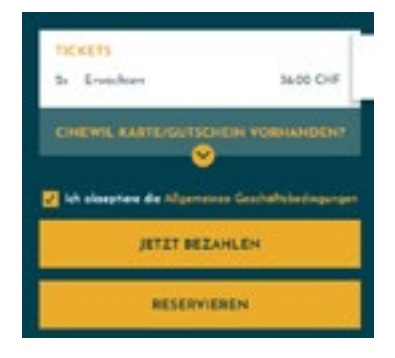

## \*Bezahlung mittels gewünschtem Zahlungsmittel.

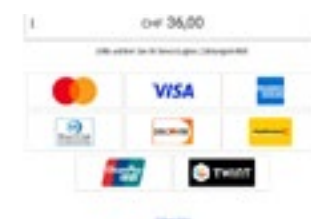

8. Bestätigungsmail am Saaleingang vorweisen - FILM GENIESSEN!